## FMMA ShopHealth Template Explanation & Steps

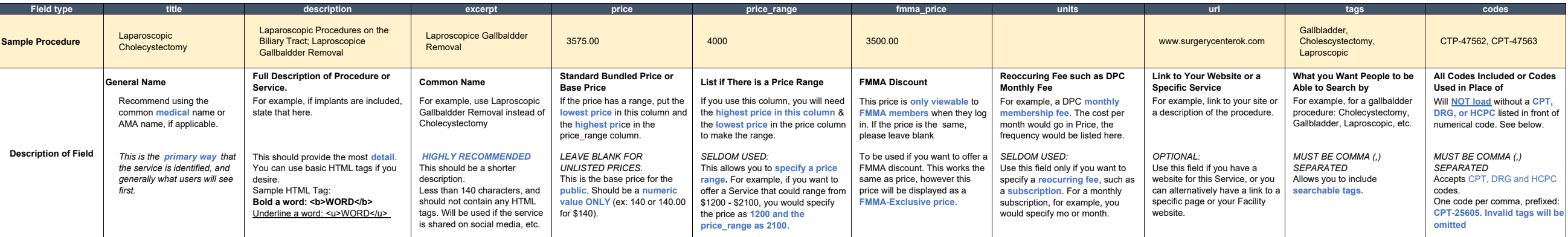

Services Upload Instructions

- 1. From the Member Dashboard, click Services.
- 2. Choose Import your Services.
- 3. Click Download Blank Template.
- 4. Fill out CSV template per the instructions above. Make sure you do not change the column title.
- 5. Save template as CSV file (File > Save As > File Type drop down menu > CSV (comma delimited).
- 6. Click Browse.
- 7. Choose CSV template.
- 8. If there are duplicate procedures with different prices, click the box next to Allow Duplicates.
- 9. Click Upload.

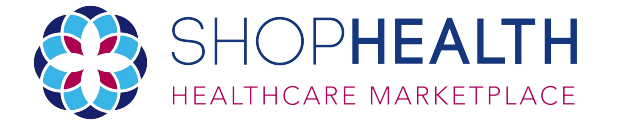

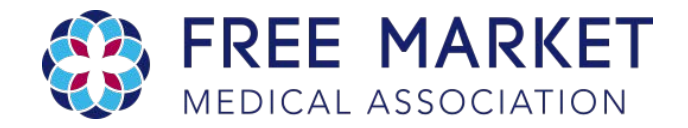